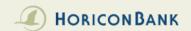

## INTERNET BANKING MAIN MENU

## Main Menu

- 1 a Accounts
- 2 m Deposits
- 3 / Manage Cards
- 4 may Bills
- 5 Account Reporting

## **Transfers**

- 6 🗯 Transfers
- 7 🧬 External Transfer
- 8 👢 Pay a Friend
- 9 👶 Customer to Customer

## Other

- 10+ Open an Account
- 11 Check Reorder
- 12 eStatements
- 13 Secure Messaging
- 14 Check Stop Payment
- 15 My Profile

- 1. Displays the balance and transaction history of the highlighted account selected in the top ribbon.
- 2. Use to make a deposit by taking a picture of a check, and review completed mobile deposits.
- 3. Displays all debit cards through Horicon Bank, and allows you to temporarily disable and enable the card.
- 4. Pay bills online by setting up payees and sending bills at regular intervals, or manually pay a bill at any time.
- 5. Only available on desktop or tablets. Provides detailed search options of account history.
- 6. Set up an internal transfer or make a loan payment.
- 7. Set up a payment or deposit account transfer to your own account at a different bank (aka A2A).
- 8. Set up a transfer to another person by sending him or her an email or a text (aka P2P).
- 9. Set up a transfer to another person within Horicon Bank (aka C2C).
- 10. Open a new Horicon Bank deposit account online.
- 11. Order Checks online with Harland Clarke.
- 12. View statements online.
- 13. Send a secure message to our Customer Support team.
- 14. Place a stop payment on one check or a range of checks.
- 15. View and edit your contact information in our system.